# Gwyddionによる解析方法

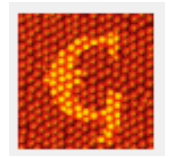

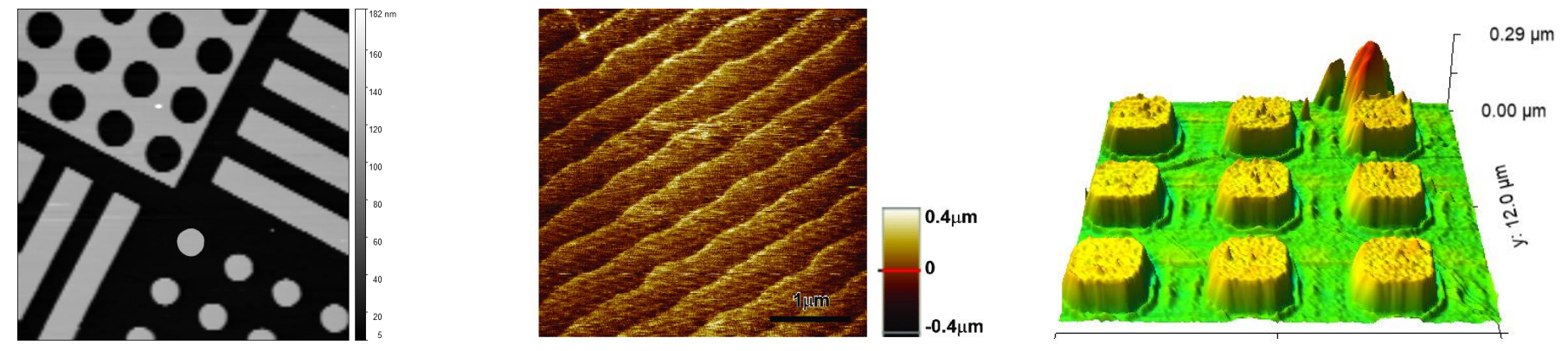

x: 12.0 µm

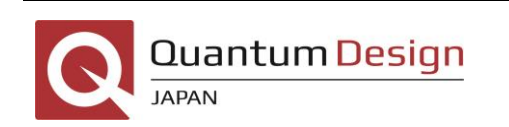

2022/08/25 日本カンタム・デザイン株式会社 宮崎 貴洋 miyazaki@qd-japan.com

**X** nanosurf

1

- 1. Gwyddionとは
- 2. データ取り込み
- 3. 補正
- 4. 解析
- 5. 表示
- 6. 保存

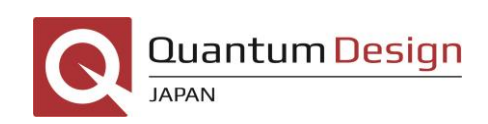

# 1. Gwyddionとは

Gwyddionは、チェコのSPM研究者が開発したオープンソースソフトウェア であり、論文でもよく使われているポピュラーな解析ツール。 Win/Mac/Linuxに対応。

公式サイト <http://gwyddion.net/> →Downloadからインストーラをダウンロード可能

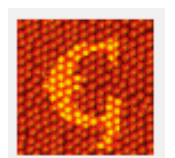

チュートリアル動画 <http://gwyddion.net/presentations/tutorials.php>

静岡大学浜松キャンパス共同利用機器センターWebサイト: [プローブ顕微鏡用解析ソフト](https://wwp.shizuoka.ac.jp/hccia/%e3%83%88%e3%83%83%e3%83%97%e3%83%9a%e3%83%bc%e3%82%b8/%e6%b8%ac%e5%ae%9a%e3%82%88%e3%82%82%e3%82%84%e3%81%be%e8%a9%b1/%e7%ac%ac%ef%bc%94%e5%9b%9e%e3%80%80%e3%83%97%e3%83%ad%e3%83%bc%e3%83%96%e9%a1%95%e5%be%ae%e9%8f%a1%e7%94%a8%e8%a7%a3%e6%9e%90%e3%82%bd%e3%83%95%e3%83%88gwyddion%e3%82%92%e4%bd%bf%e3%81%84%e3%81%be/)Gwyddionを使いませんか – 静岡大学浜松キャンパス共 同利用機器センター

Nanosurf社のSPM(AFM,STM)で得られるデータはすべてGwyddionで開ける形式 (拡張子.nid)となっている。

※本資料は、version 2.61 Win32bit版での操作方法説明となります。

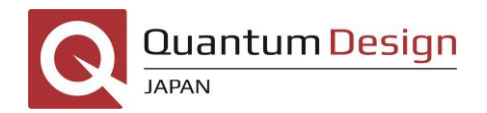

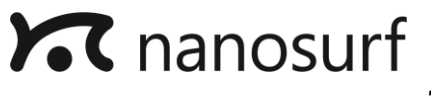

2. データ取り込み

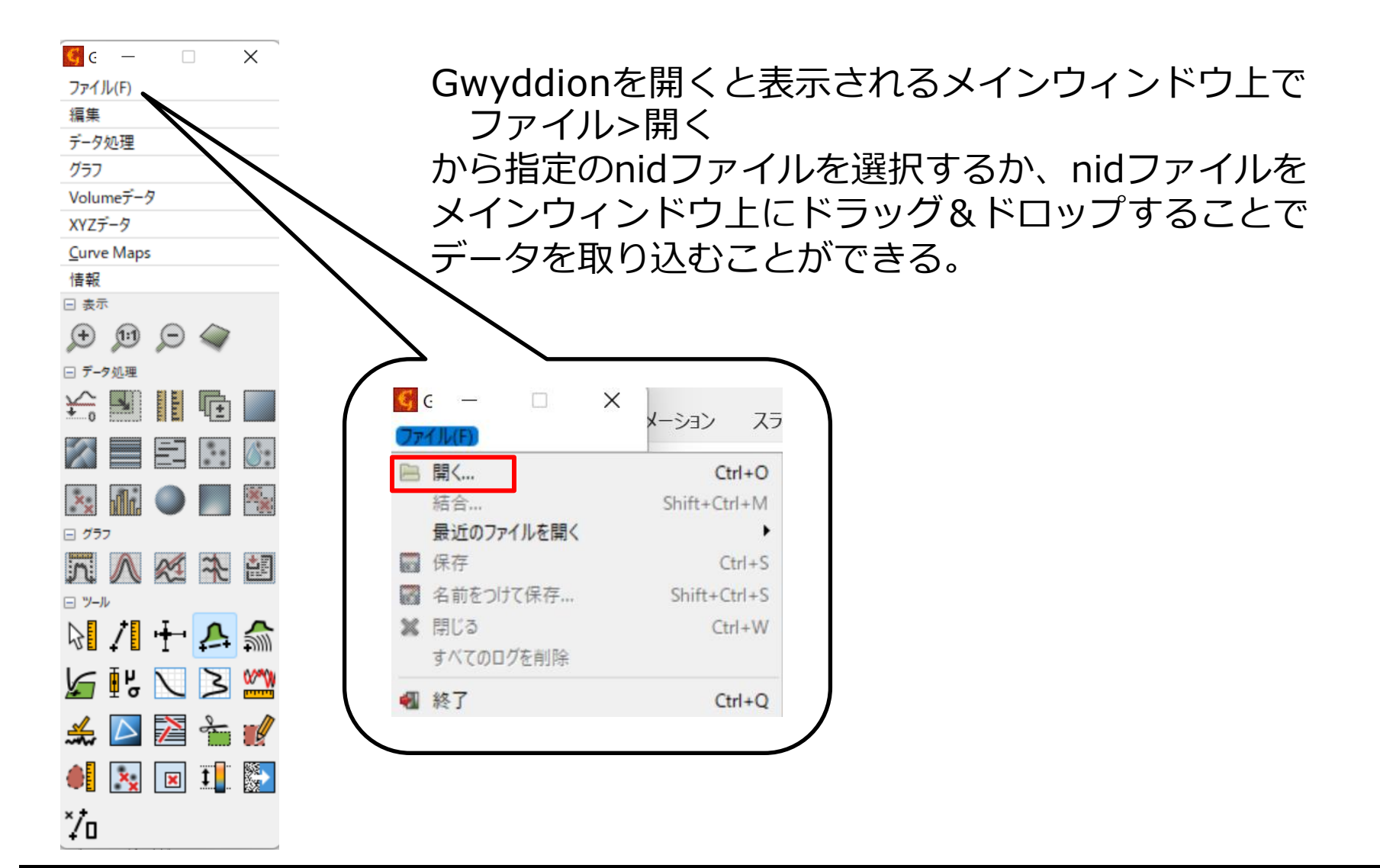

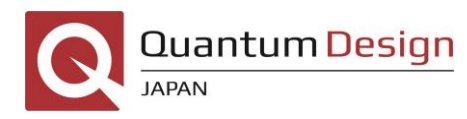

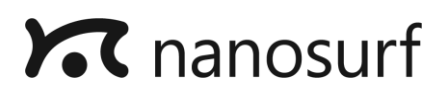

# 2. データ取り込み

#### nidファイルには、高さ、振幅、位相などの様々なデータが入っているため、 情報 > データブラウザ でデータブラウザを開き、必要なデータを選択する。 高さ情報を得たい時は「Z-Axis」を選択する

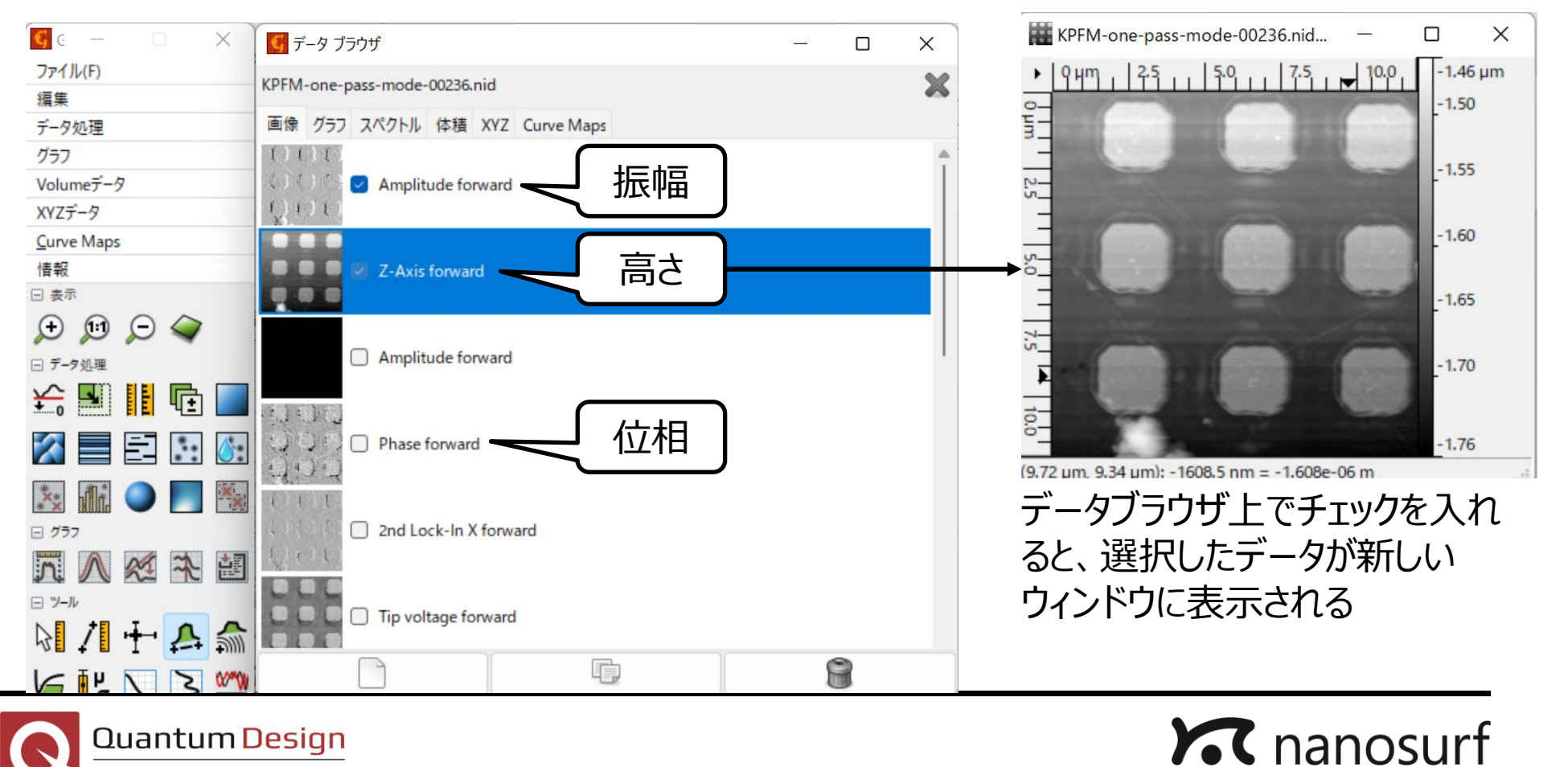

5

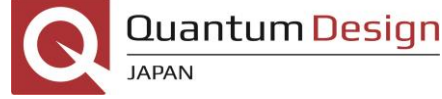

#### $\mathbf{G}$  G  $\times$ ファイル(F) 編集 データ処理 グラフ Volumeデータ XYZデータ **Curve Maps** 情報 日表示 C  $\left( \cdot \right)$  $\Theta$ □ データ処理 臣 د ( 2D 表示 日グラフ 望  $X<sup>4</sup>$ E 日ツール  $\frac{2}{\sqrt{2}}$ ∣∎ิ⊭  $\frac{1}{2}$ 3D ▶ △ 表示  $\mathbf{x}_c$  $\mathbf{x}$

 $\check{\mathcal{U}}$ o

・傾き補正

サンプル全体の傾き補正を行う。

- :全データから傾きを算出し、全体から差し引く
- :平面部を水平にするようにデータを平準化する (水平領域が大きいサンプルでは有効だが、凹凸がある表面やノイズ

がある場合は向かない)

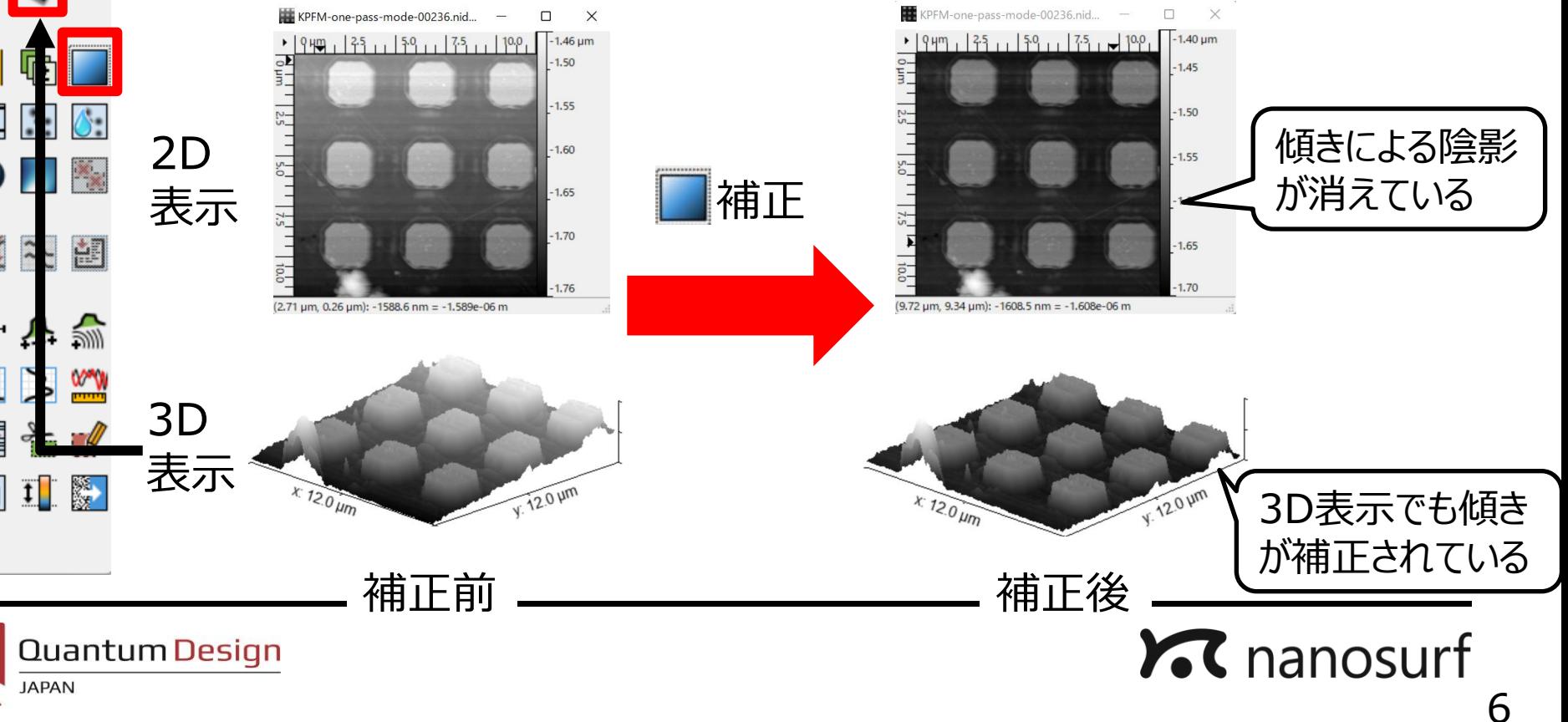

#### $\epsilon$   $\epsilon$  $\times$ ファイル(F) 編集 データ処理 グラフ Volumeデータ XYZデータ **Curve Maps** 情報 日 表示  $\Omega$  $\left( \mathbf{r} \right)$  $\Theta$ □ データ処理 الحا 酣計 喕 臣  $\ddot{\cdot}$ : 8: 日 グラフ 入经交超 日ツール 阴阳上古婴  $\mathbb{M}$   $\leq$   $\mathbb{U}$   $\mathbb{N}$   $\mathbb{N}$ ▛▊╬▖▆  $\triangleright$ 鵽  $\mathbf{x}_i$  $|\mathbf{x}|$  $\mathbf{I}$ "∕′o

・ライン補正 各ライン毎のばらつきを補正する。これによりデータの横縞を消去できる。 いくつか補正の種類があるが、よく使うのは以下2つ -変位の中央値:隣り合うラインの高さの中央値がゼロになるように差し引く →隣のラインとの高さの差が小さくなり、滑らかな平面になる -多項式(1次):ラインを1次式(y=ax+b)で近似し全体から差し引く →ラインの傾き補正も同時に行える

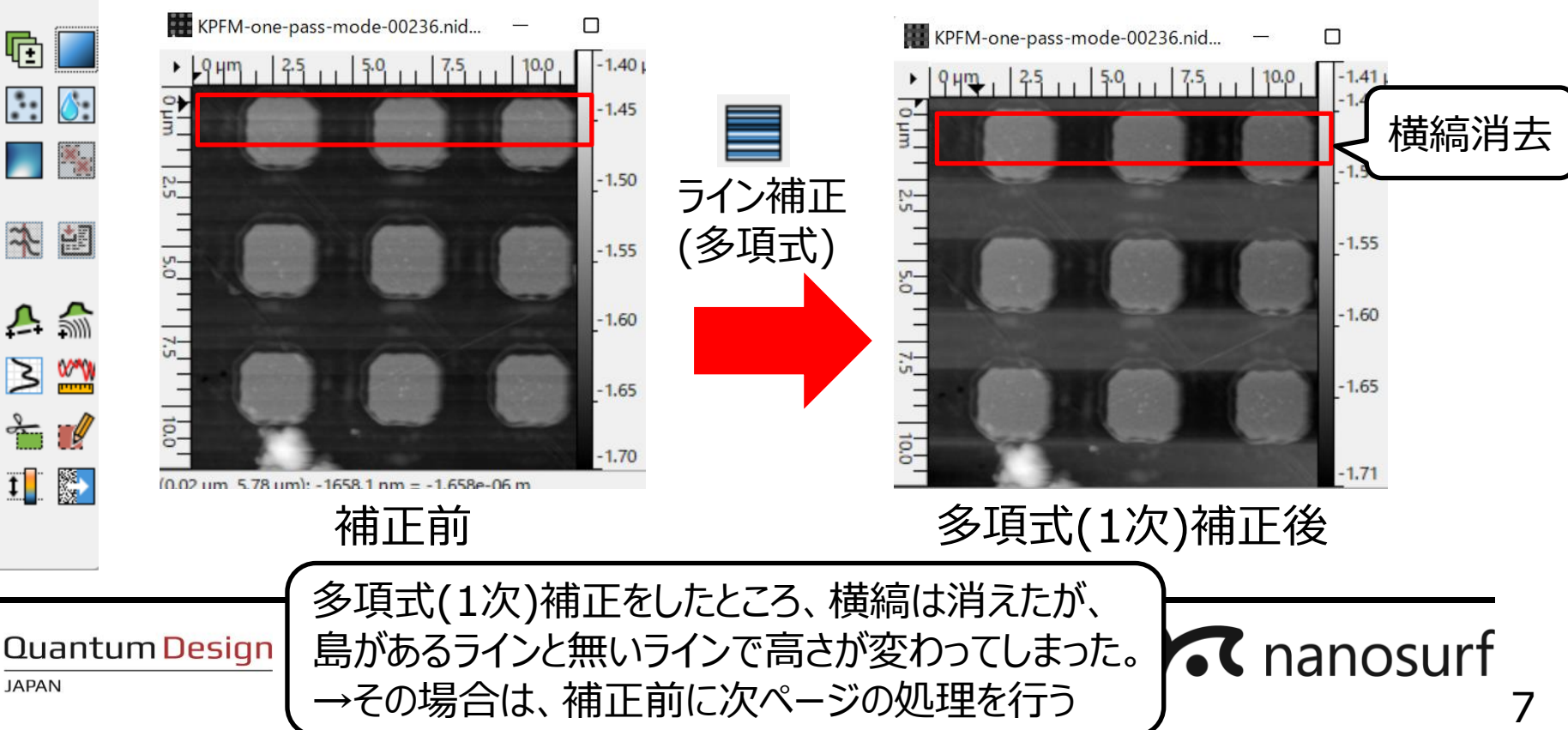

3. 補正

#### $G_C$  –  $\times$  $\Box$ ファイル(F) 編集 データ処理 グラフ Volumeデータ XYZデータ **Curve Maps** 情報 日表示  $\odot$  $\odot$   $\odot$   $\circ$ □ データ処理  $\approx$   $\blacksquare$ EEL 喧 昌臣 **B**: 日グラフ 入经交超 日ツール 211年53  $\mathbb{M}$   $\leq$   $\mathbb{U}$   $\mathbb{N}$   $\mathbb{N}$  $\mathbf{A} \boxtimes \mathbf{B}$  $\mathbf{x}_{\mathbf{x}}$  $\boxed{\mathbf{x}}$   $\boxed{\mathbf{t}}$ ۸I  $\check{\mathcal{U}}$ o

・マスク処理

多項式ライン補正は同一平面上で行うのが理想だが、極端に高いデータや 大きな構造があると、多項式近似がうまくできない。 そこで、データをマスクして補正をかける点を絞ることで近似がうまくいく。

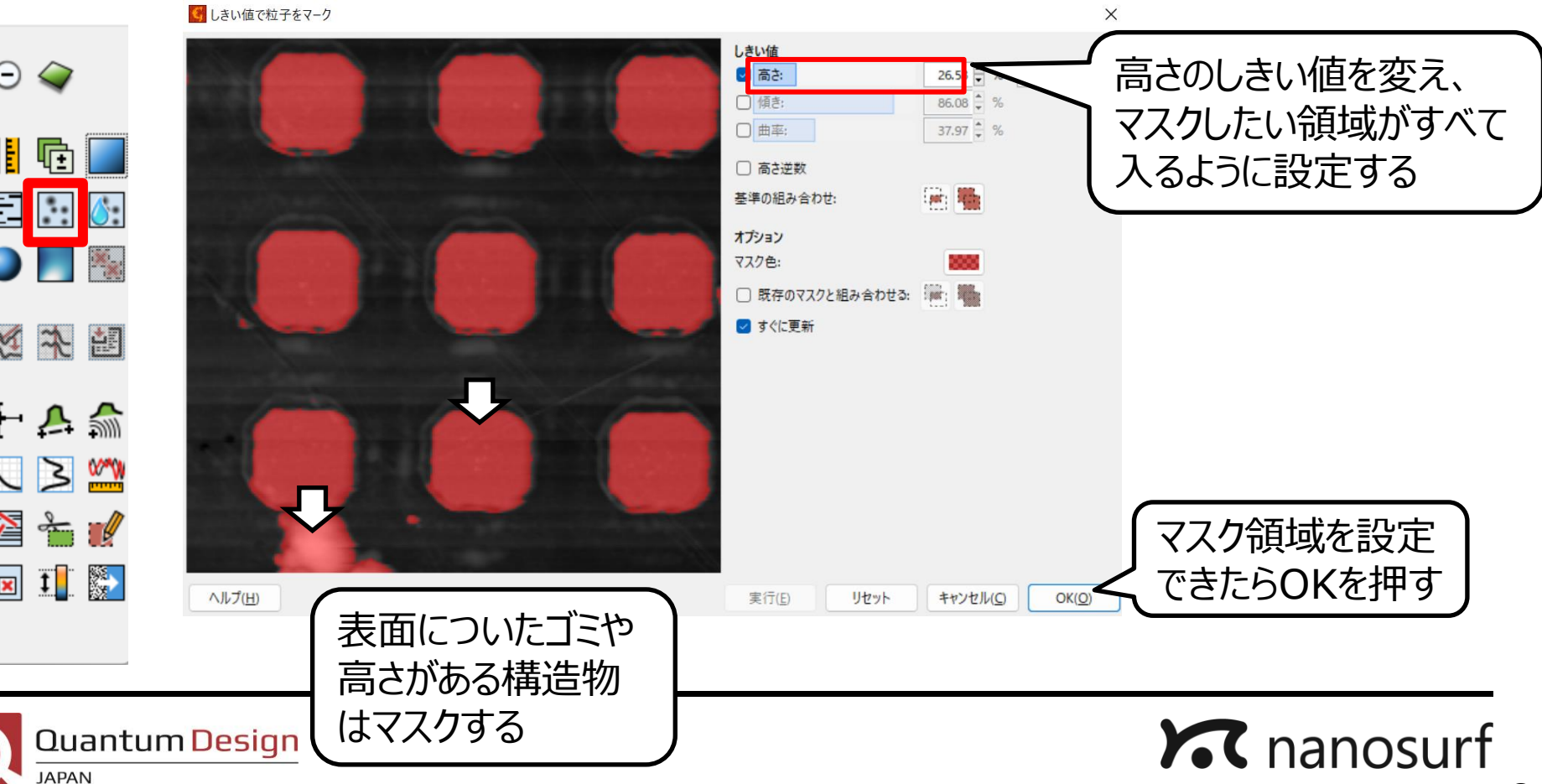

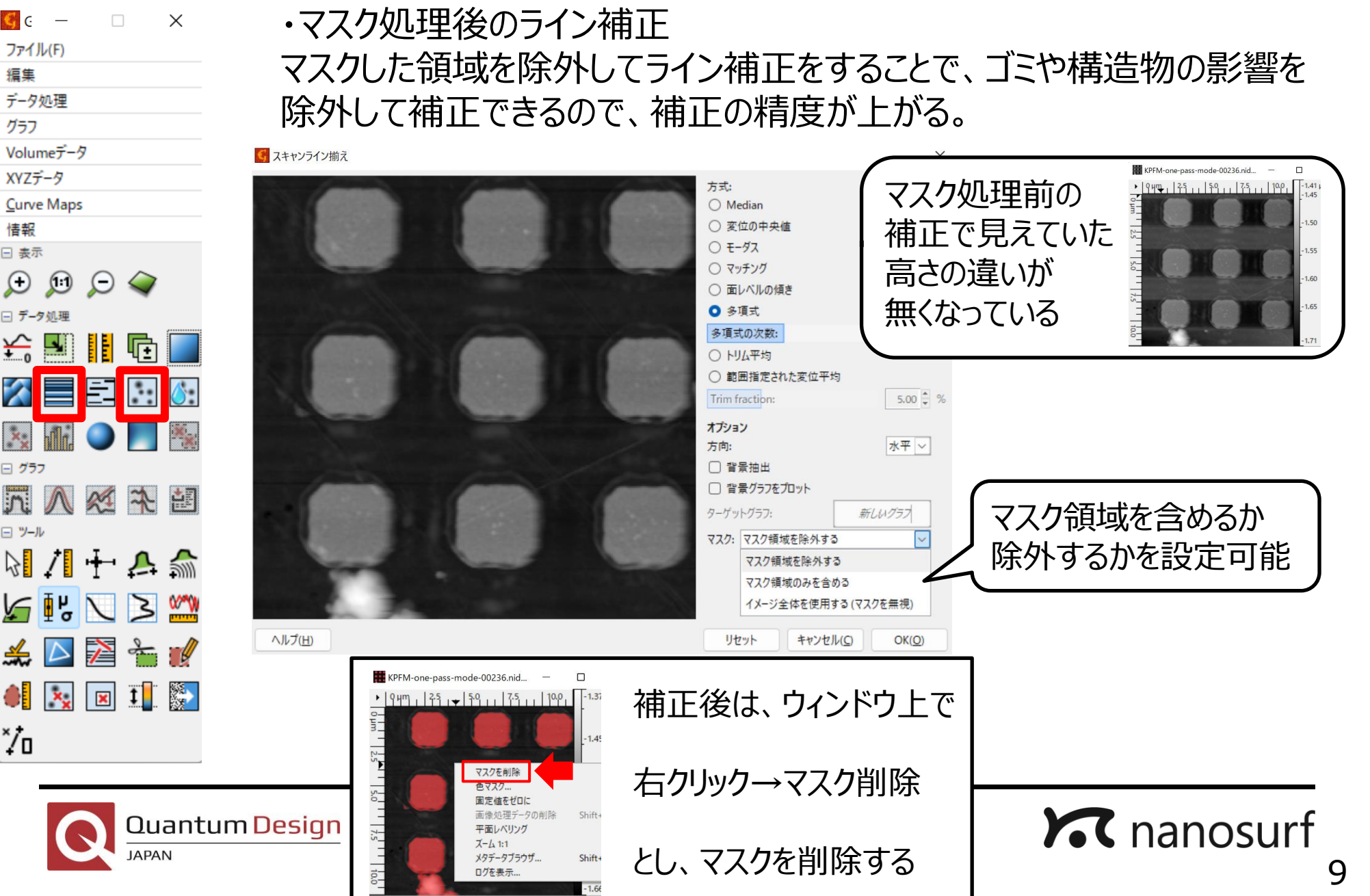

 $\times$ 

 $\Box$ 

#### $\mathbf{G}$   $\mathbf{G}$ ファイル(F)

- 編集
- データ処理
- グラフ
- Volumeデータ
- XYZデータ
- Curve Maps

#### 情報 日表示

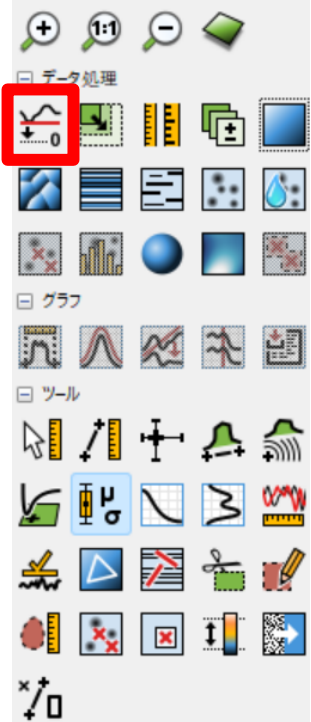

・最小データ点のゼロ点シフト データ内の最小値がゼロになるようにシフトする。 高さレンジの下限値が0になるため、トポグラフィーに影響を与えることなく 高さ情報を見やすくできる。

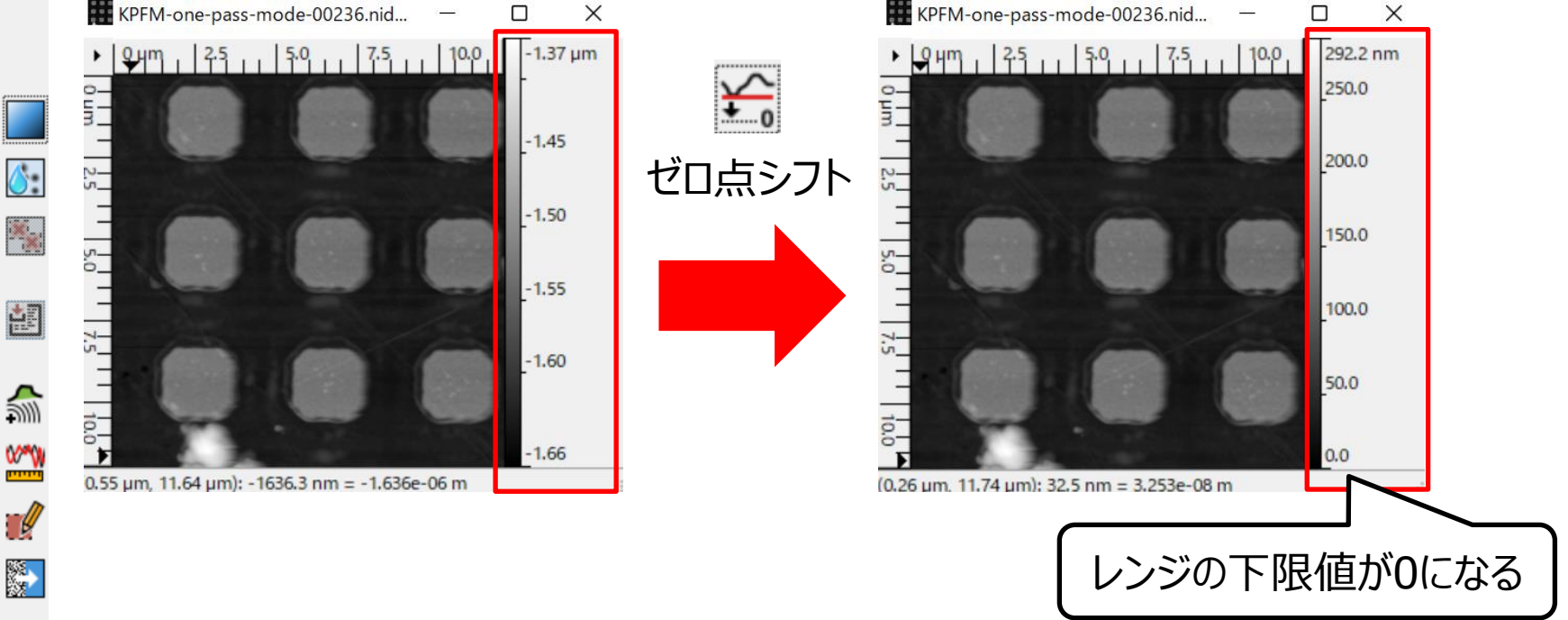

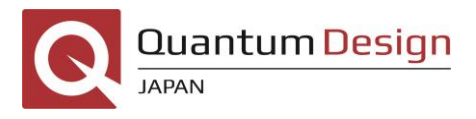

4. 解析

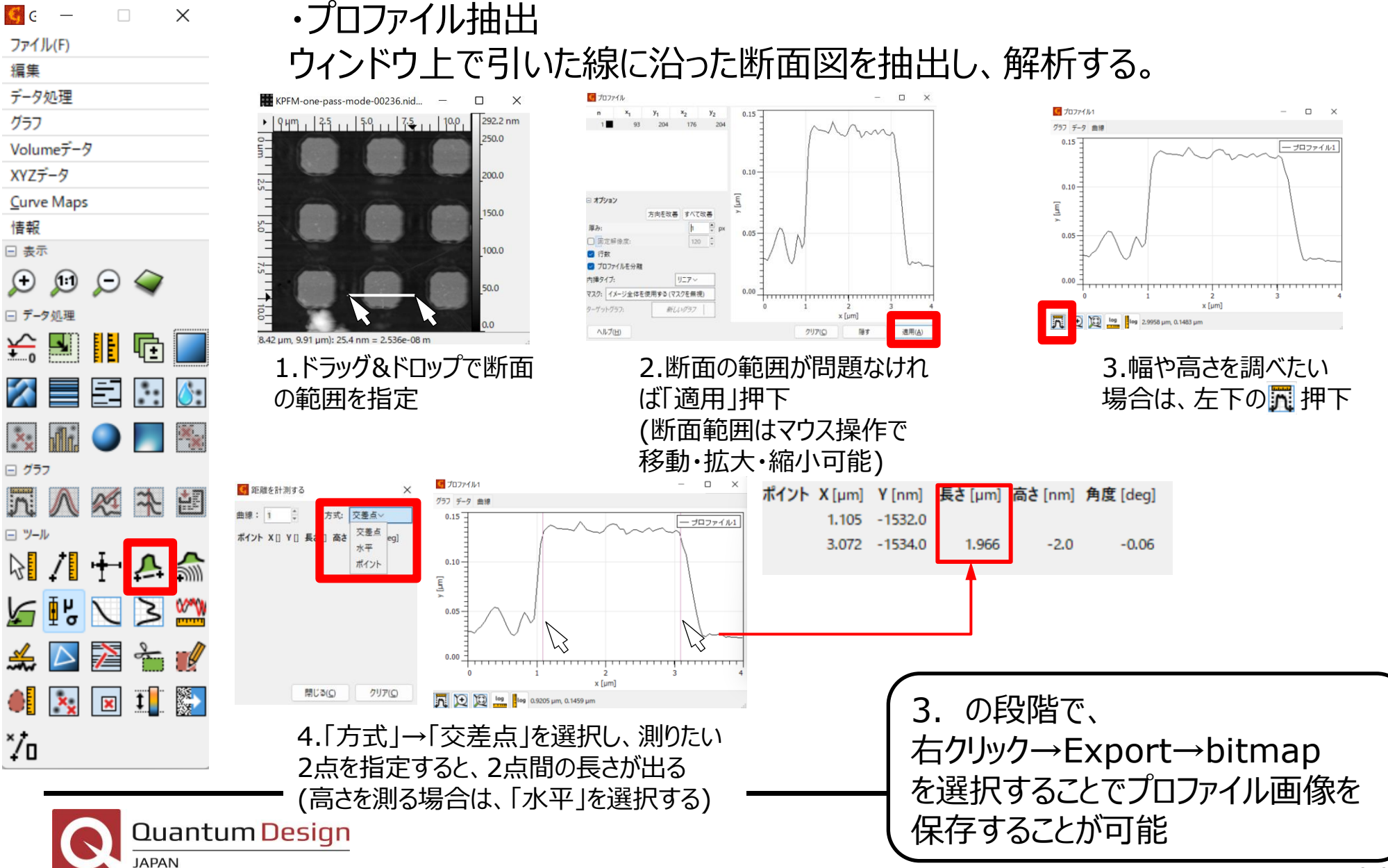

4. 解析

 $\times$ 

 $\Box$ 

 $G$   $C$   $-$ ファイル(F)

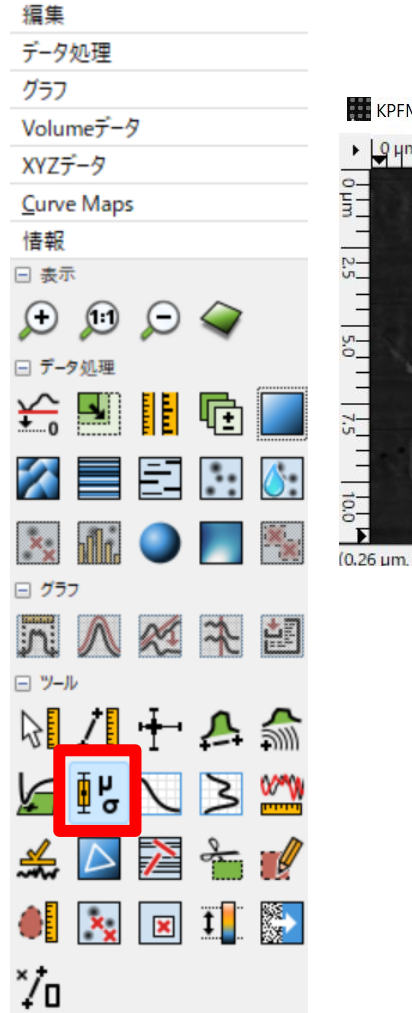

#### ・粗さ解析 領域内の統計量を表示する。

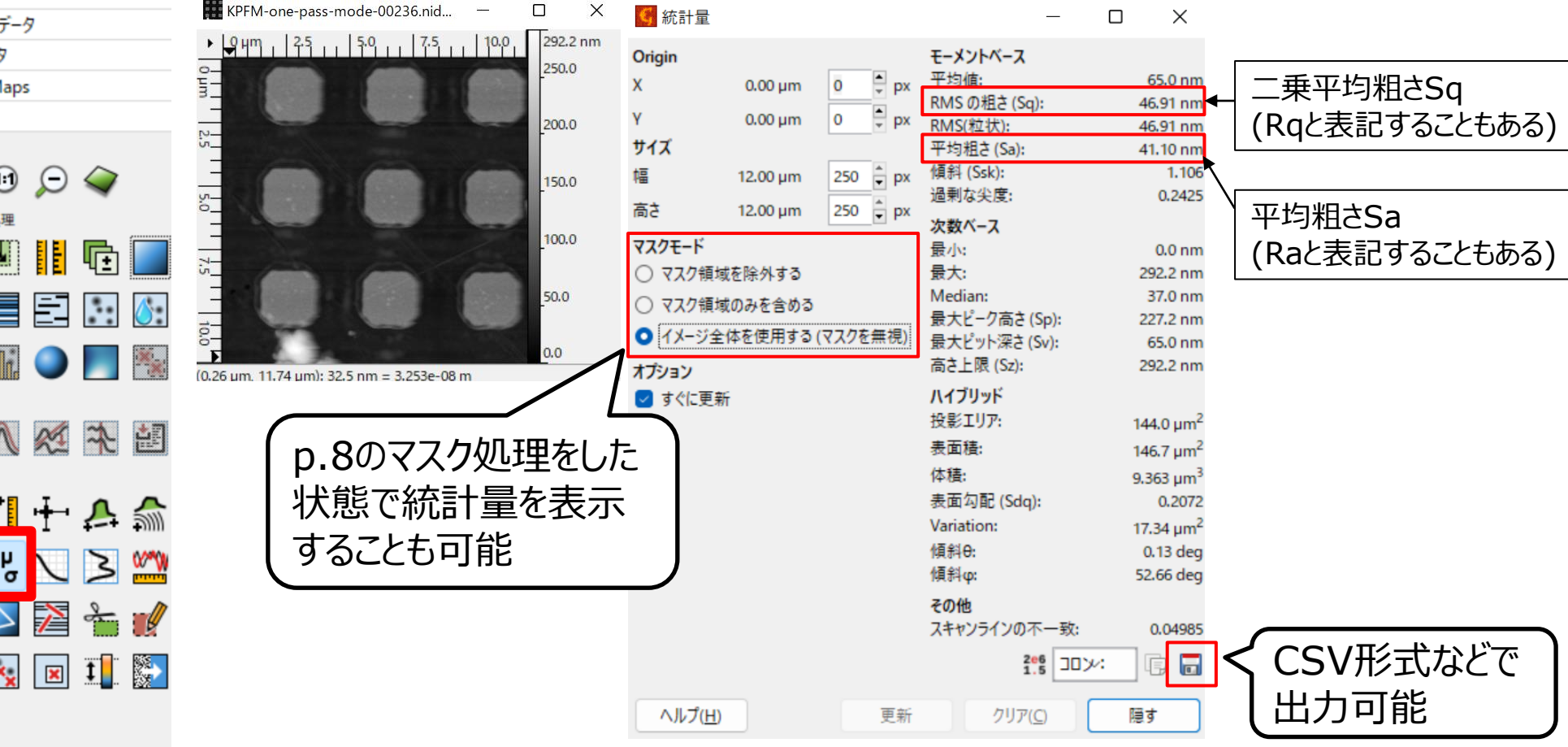

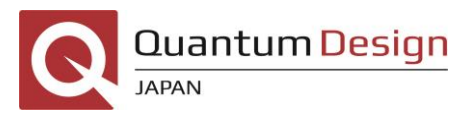

4. 解析

 $\times$ 

 $\Box$ 

 $\mathbf{G}$  G

ファイル(F) 編集

・ヒストグラム解析

領域内の高さ情報のヒストグラムを表示することで、高さ分布を確認できる。

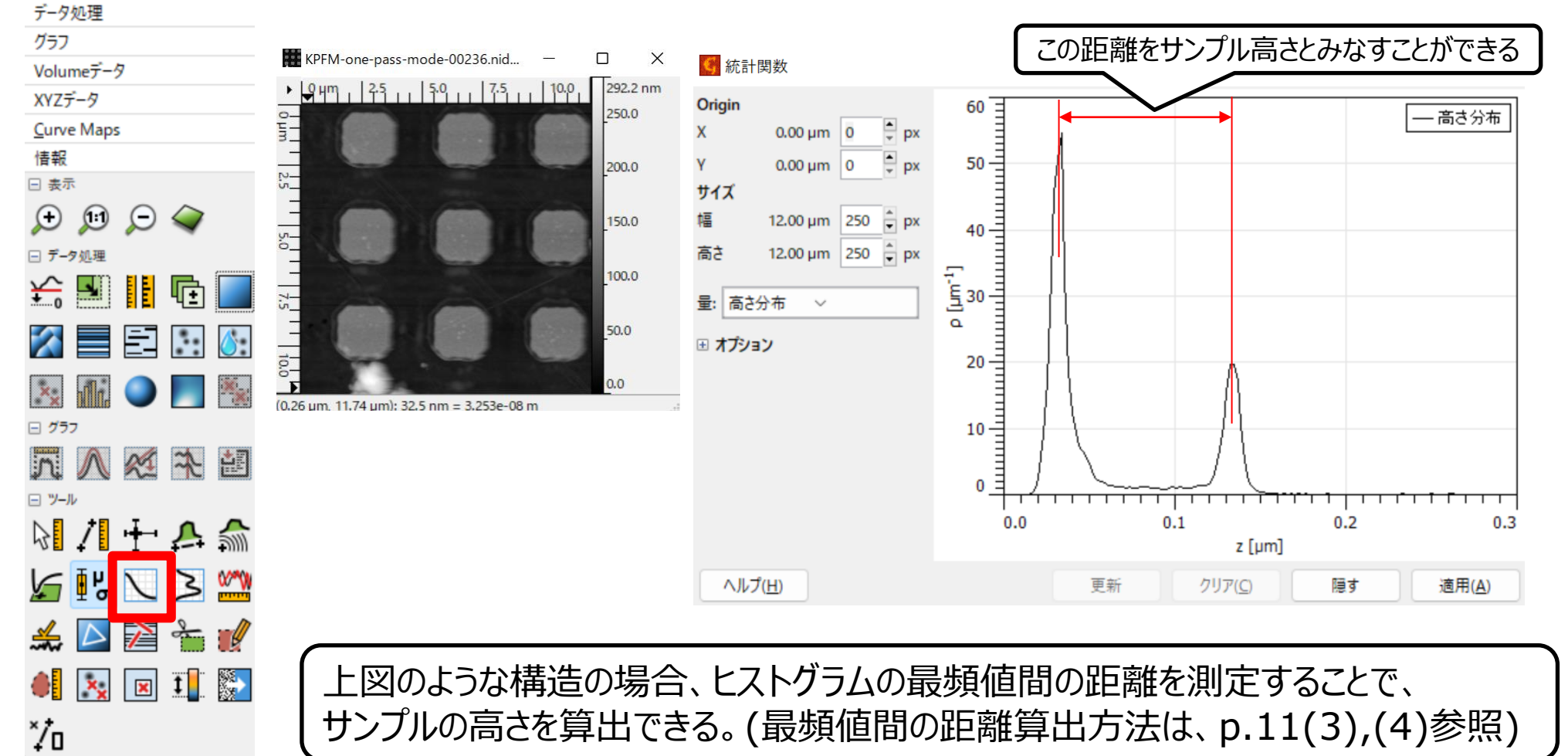

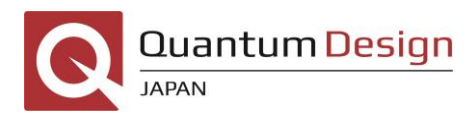

4. 解析

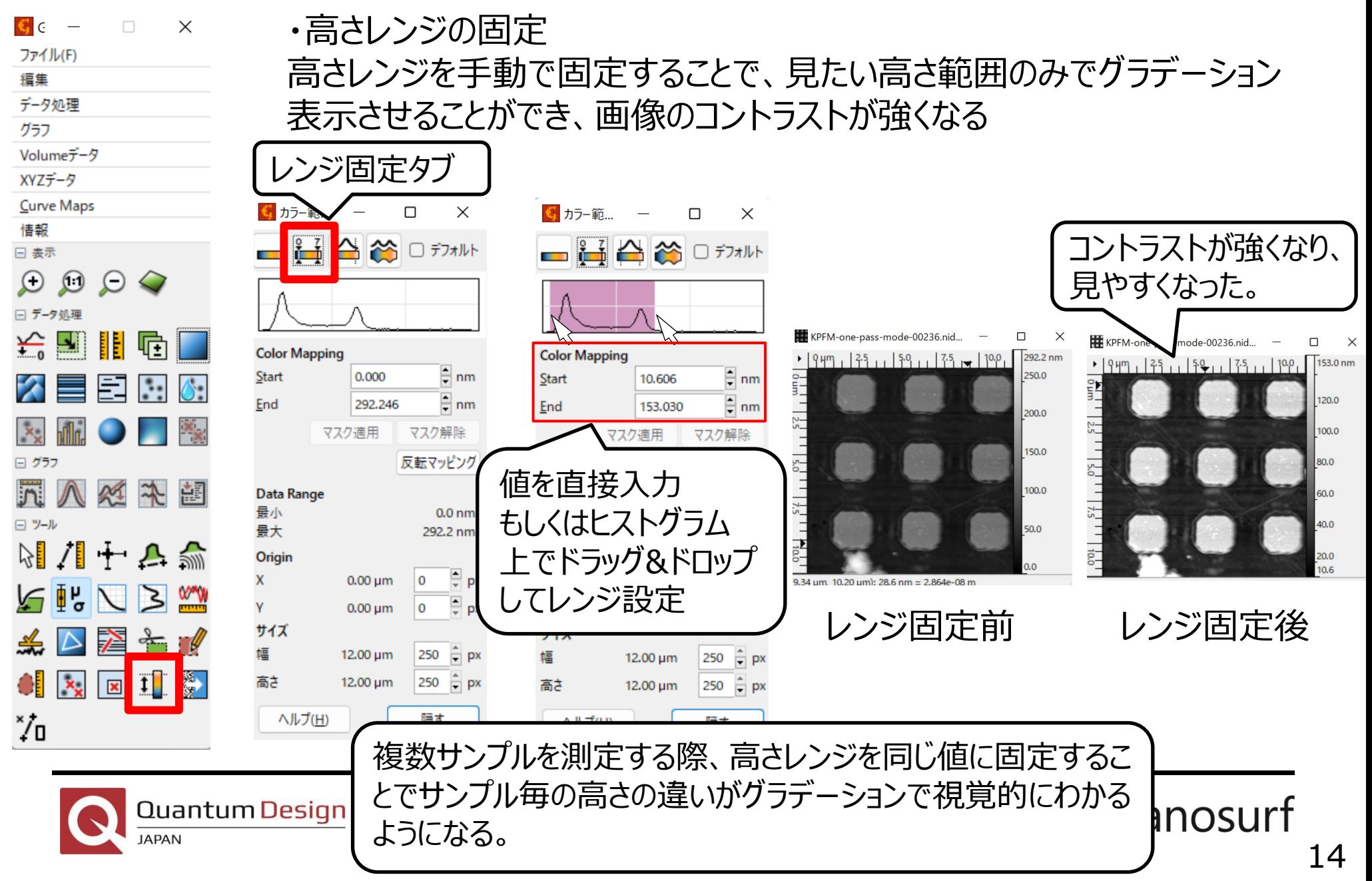

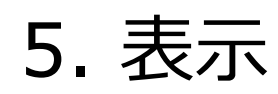

・カラーバー表示 ウィンドウの右のカラーバーを右クリックすることでグラデーションの色を変更 できる。

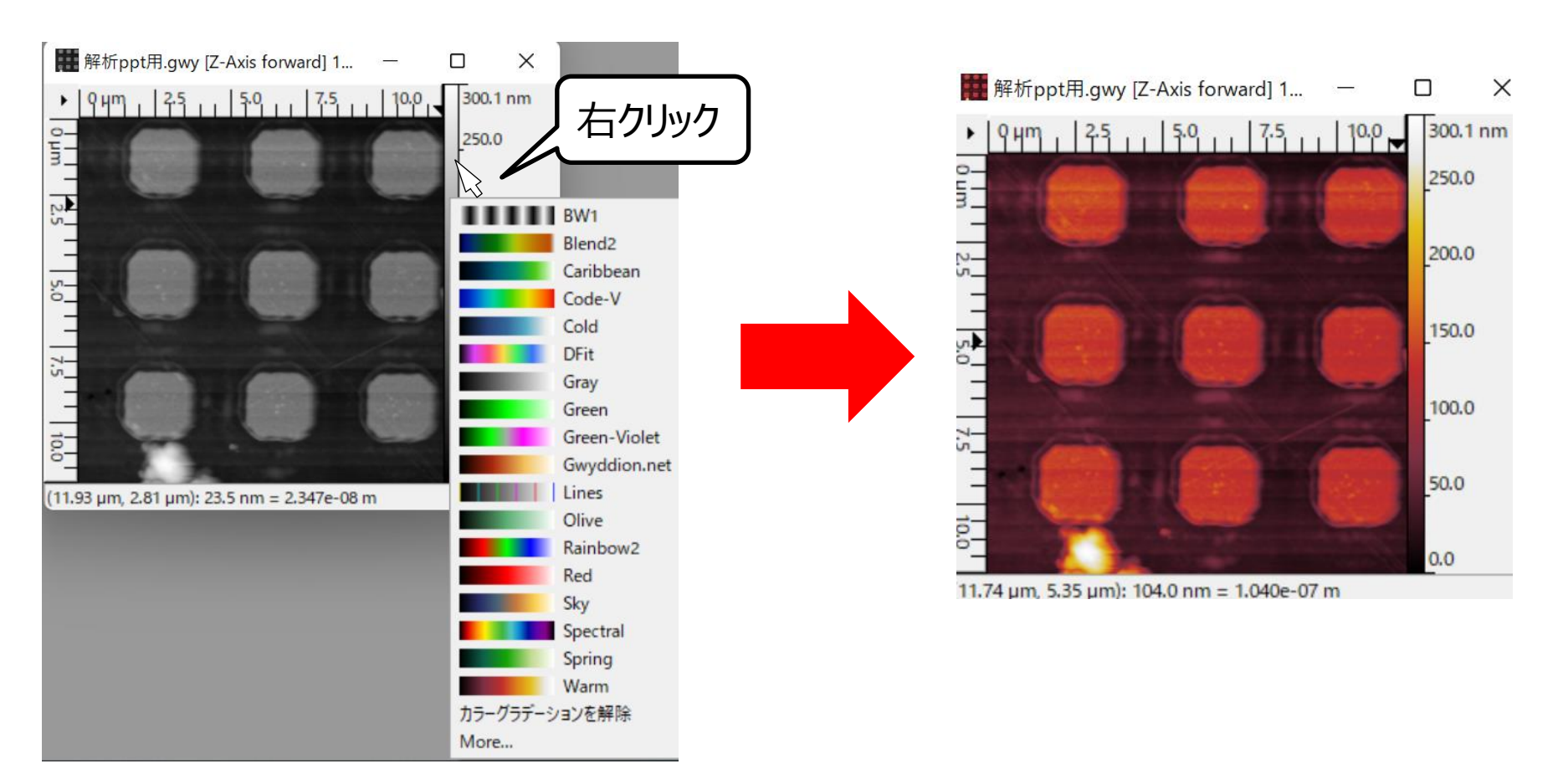

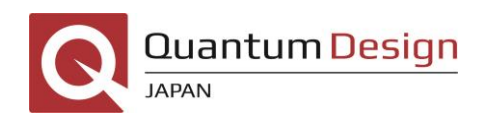

5. 表示

#### ・3D表示、オーバーレイ  $G \subset \Box$  $\times$ ファイル(F) トポグラフィーの3D表示が可能。また、位相や表面電位の情報を高さ 編集 データ処理 情報の上に張り付ける(オーバーレイ)ことも可能。 グラフ Volumeデータ XYZデータ Curve Maps 回転 情報  $\Box$  $\times$ 日表示  $\mathbb{I} \mathbb{I}$   $\mathbb{S}$ Ö  $\Omega$  $(1:1)$ 光源と材質 ラベル カラーバー □データ処理 ○ 光源 长 الجا पार्क ○ グラジエント **0** オーバーレイ E٦  $\ddotsc$ ○ オーバーレイ - 光なし  $-0.1 V$  $0.30 \mu m$ OpenGL-Default  $-0.2$ オーバーレイする情報 日グラフ 光源φ:  $-16$ 入经交超  $-0.3$  $0.00 \mu m$ 光源 θ: の色を選択日ツール **12.0 um**  $-0.4$ + 120 MM Code-V 211年53 □ マスクを表示 Tip voltage forward  $-06$  $\sum_{n=1}^{\infty}$ リセット オーバーレイする情報 PE <del>à</del> r  $\triangleright$ を選択  $\mathbf{x}_\mathbf{x}$  $\boxed{\mathbf{x}}$  1 保存 □ 自動切り抜 デフォルトとして設定 (ここでは、KPFMで "∕′o 測定した表面電位)

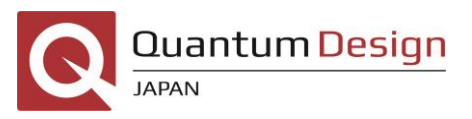

5. 表示

 $G_C$  –  $\Box$  $\times$ ファイル(F) 編集 データ処理 グラフ Volumeデータ XYZデータ Curve Maps 情報 日表示  $\odot$  $\odot$  $\Theta$ □ データ処理 ۴č الد 非 喧 臣  $\ddot{\cdot}$ : ∱∙ 日 グラフ 人经交超 日ツール 211年5到  $\nabla$  51  $\Delta$  $\geq$   $\frac{1}{2}$ F 者  $\triangle$   $\triangleright$ **ELLIS** AI  $\mathbf{x}_{\mathbf{x}}$  $\check{Z}$ 

### ・切り抜き 全領域から一部を切り抜いて表示させる。

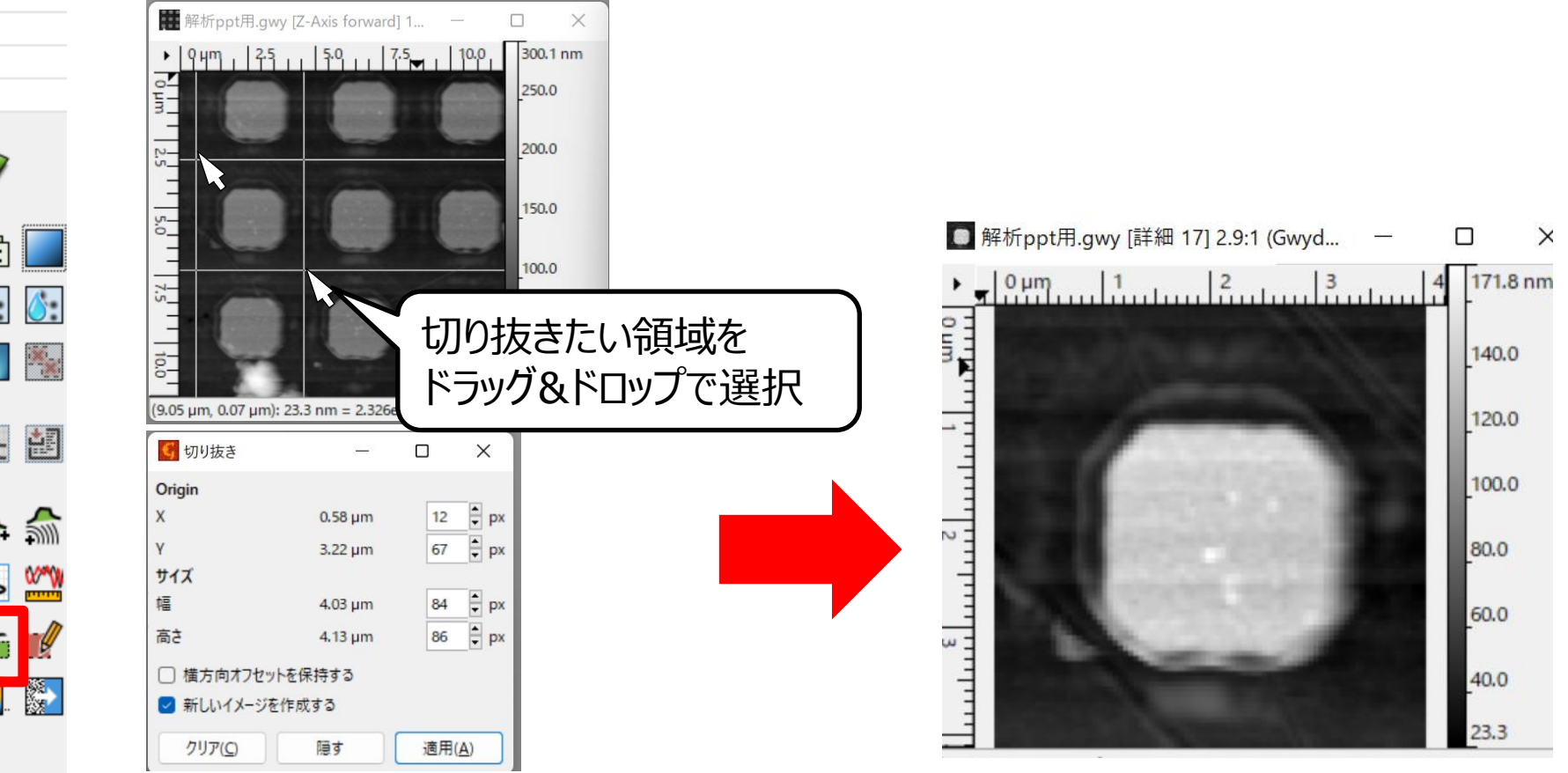

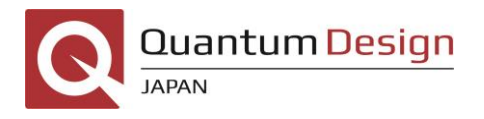

6. 保存

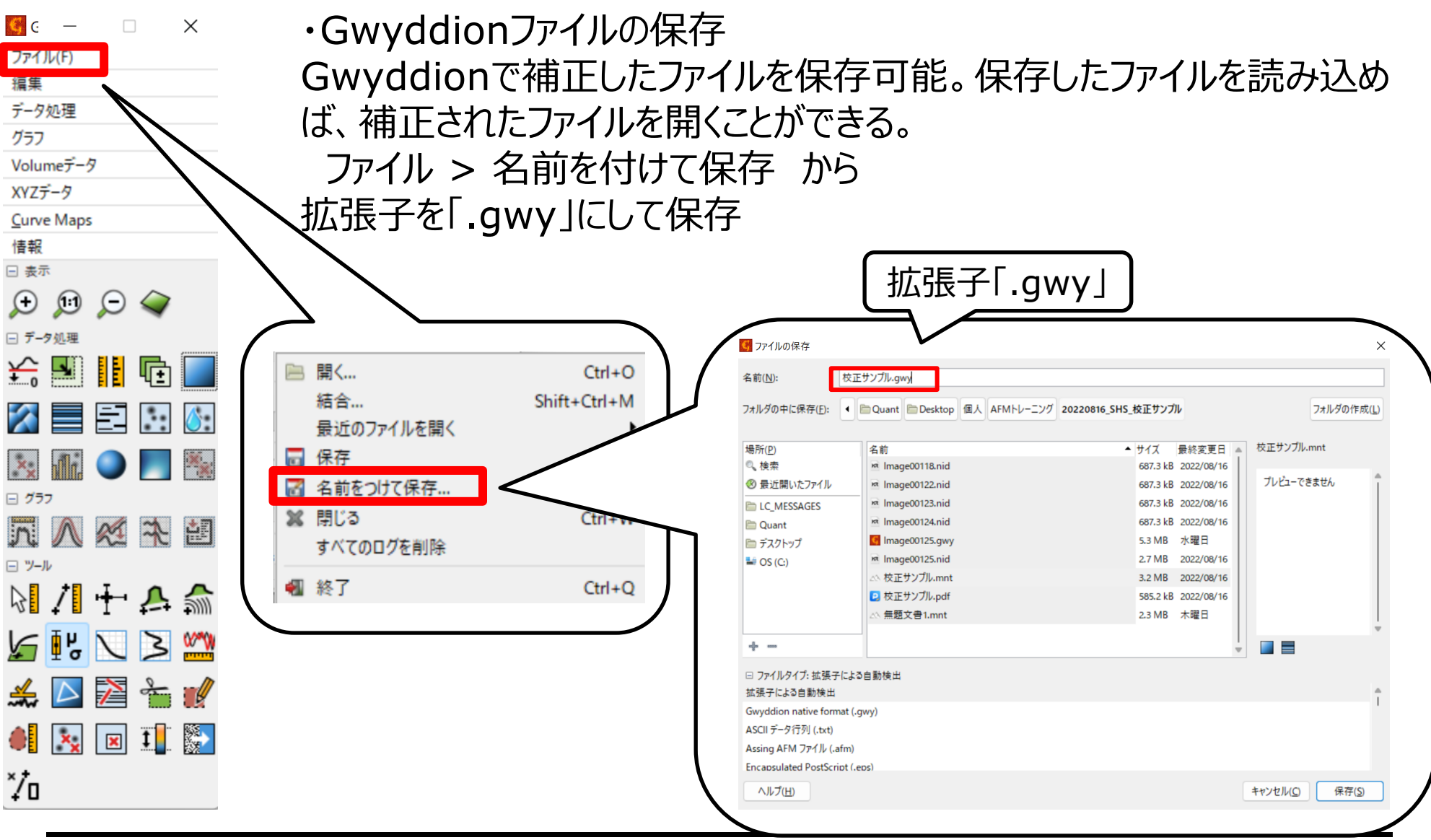

**Quantum Design JAPAN** 

6. 保存

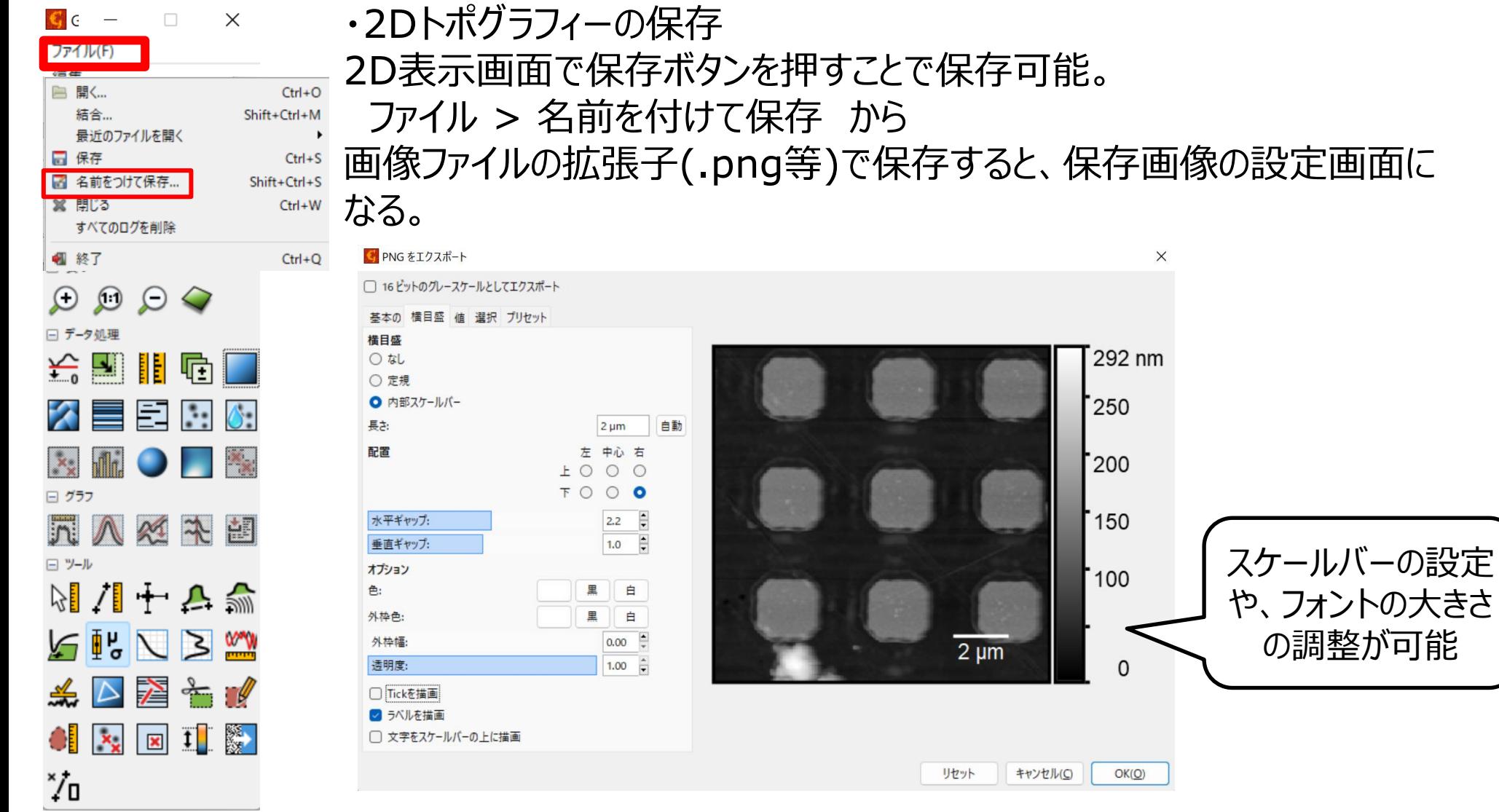

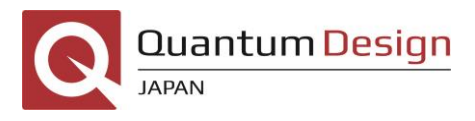

の調整が可能

画像ファイルの拡張子(.png等)で保存すると、保存画像の設定画面に

## 6. 保存

### ・3Dトポグラフィーの保存 3D表示画面で保存ボタンを押すことで保存可能。

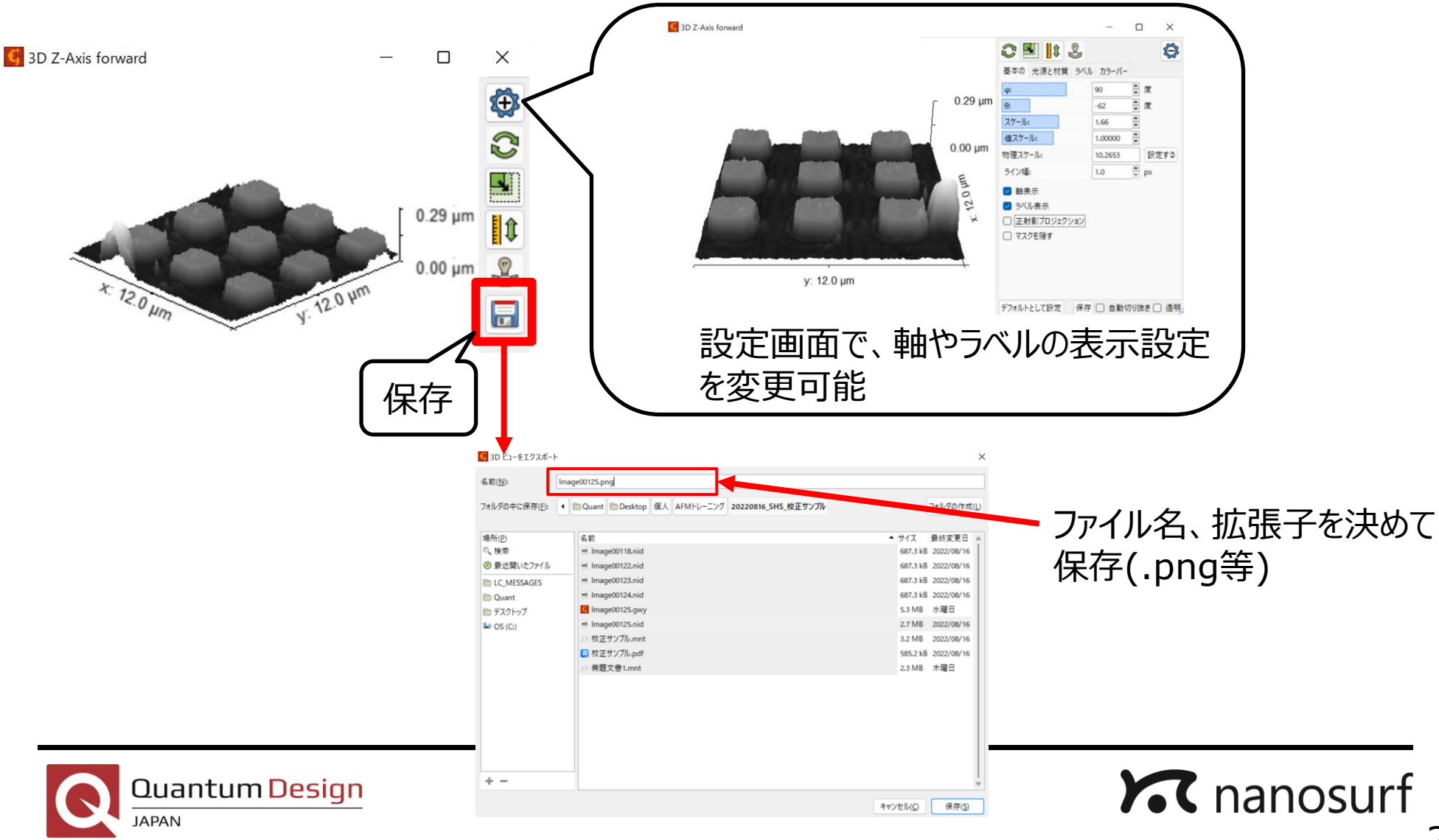

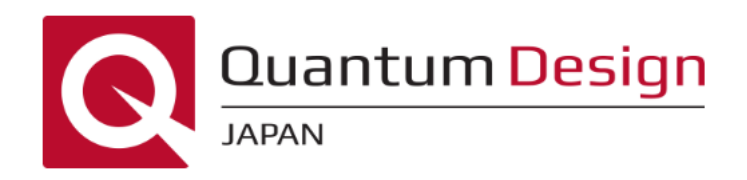

### 社名 日本カンタム・デザイン株式会社

- 所在地 東京都豊島区高松一丁目11番16号 西池袋フジタビル2階
- 事業内容 理化学機器、分析機器およびそれら周辺機器の輸入および 販売・保守・サービス
- 連絡先 TEL:03-5964-6620 FAX:03-5964-6621 Mail: info@qd-japan.com
- 会社HP <https://www.qd-japan.com/>

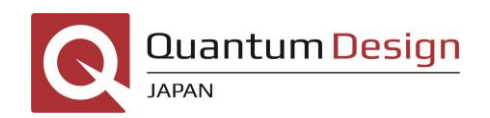